# **Thirty Second Guide to NoteTaker**

*Note taker is a program that creates an interactive outline environment that allows one to organize such tasks as creating portfolios, writing lesson plans, making slide show presentations*, *and who knows what all.*

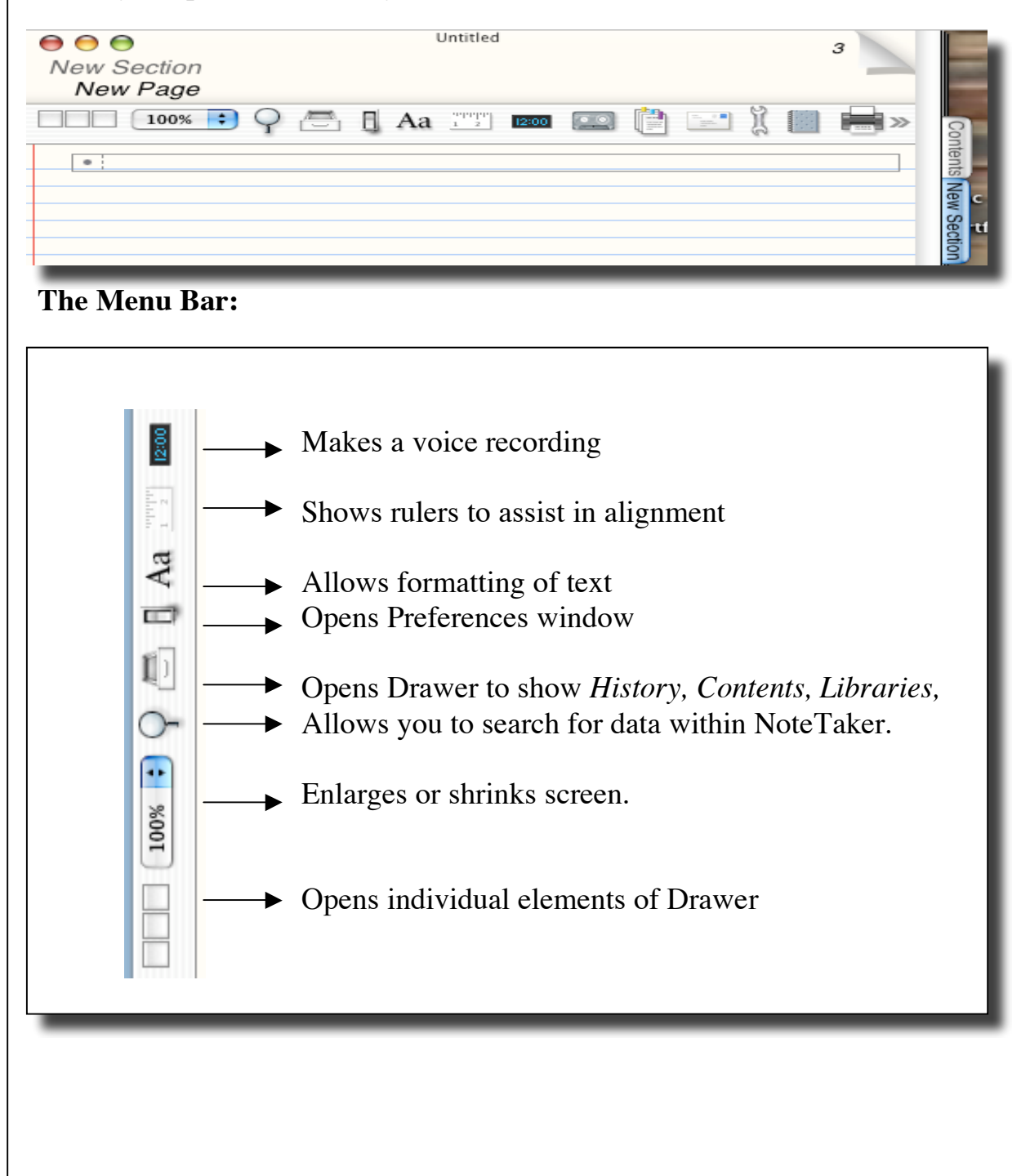

When you open Note Taker you will see this menu bar:

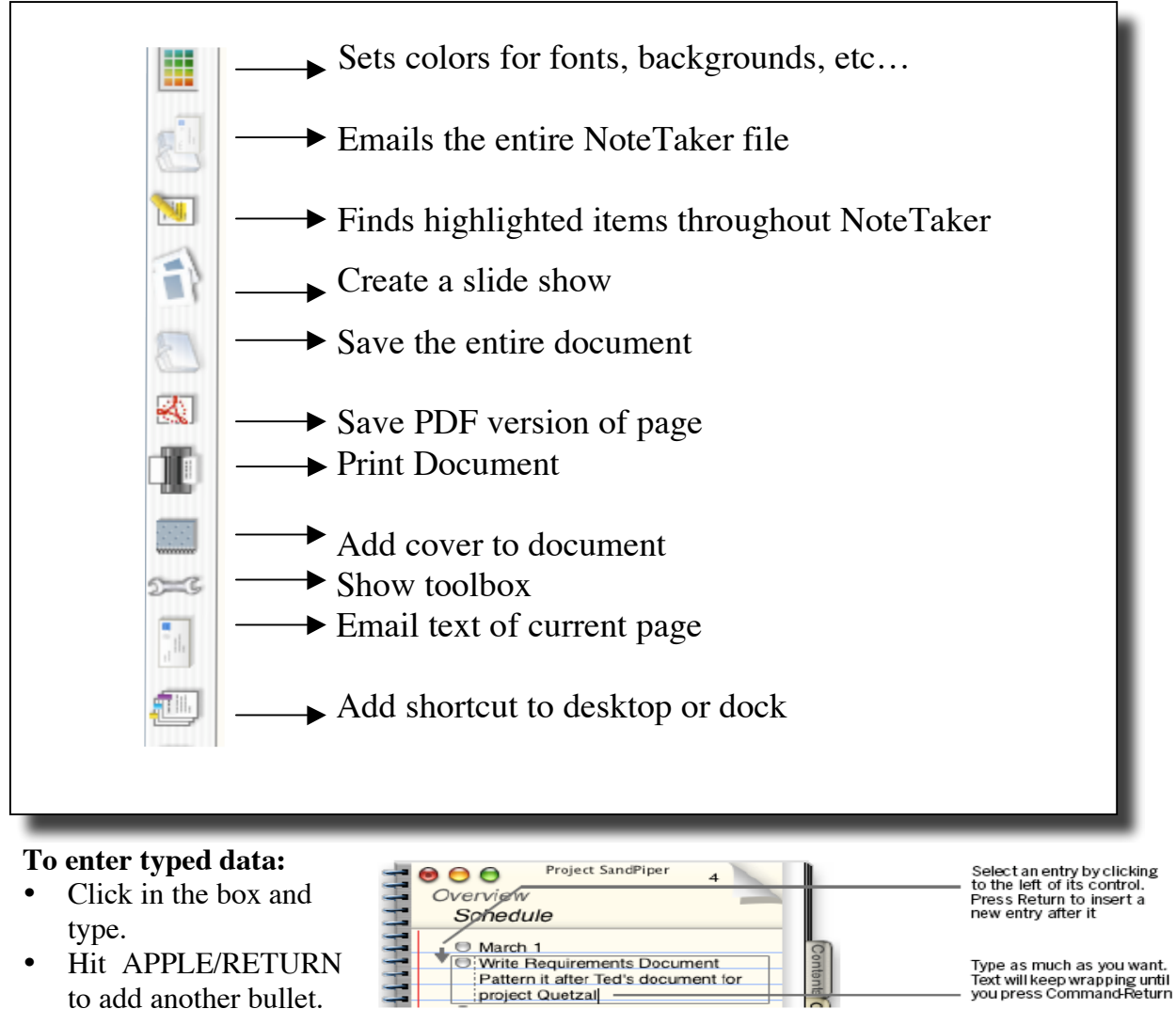

• Hit

CNTRL/RETURN to add an indented bullet.

project Quetzal Click here to expand or collapse subentries ఈ March 1 March<br>N. Write Requirements Document<br>N. Pattern it after Ted's document for project Quetzal Indent an entry by<br>dragging its control

## **To add sections / pages:**

- Sections are like chapters in a book. Under OUTLINE, drag to NEW SECTION.
- You can add pages to sections Under OUTLINE, drag to NEW PAGE.

### **To add a picture, or a movie:**

- You can simply drag the item onto the NoteTaker document.
- OR, under FILE, drag to IMPORT and navigate to the item.

### **To add a document:**

- To add the contents of a document, under FILE, drag to IMPORT
- To add a link to the document, drag the document's title from where it has been saved.

### **To create a hyperlink to websites or local items:**

- Highlight the words to be linked
- Under EDIT drag to CREATE HYPERLINK
- Select the appropriate tab and create the pathway to the link or type the URL.

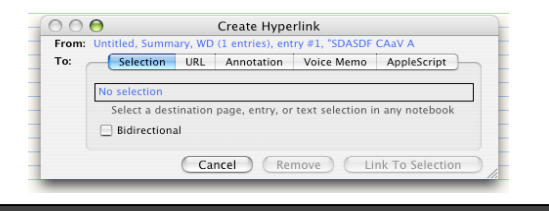

# **Formatting tips:**

- Colorize text:
	- o Under FORMAT, choose COLORs
	- o Highlight any words that you wish to color. Click the desired color.
- Add a colored background.
	- o Click on the desired color
	- o Drag the color in the color window to the background of the page.
- Page style:
	- o Under FORMAT, choose PAGE STYLE
	- o Choose the desired style form the drop down menu.

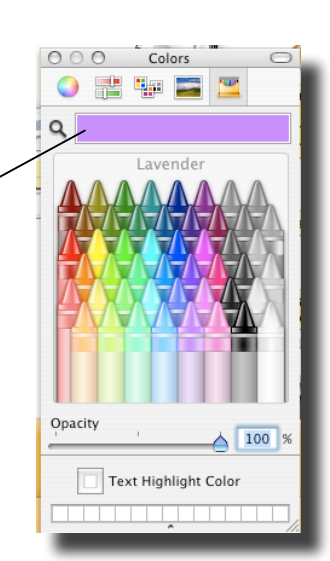

## **To add a website to the body of a page:**

- Under OUTLINE, drag to NEW WEB ENTRY
- Type (or paste) the URL of the webpage into the URL window
- You can navigate through the website from your NoteTaker page.

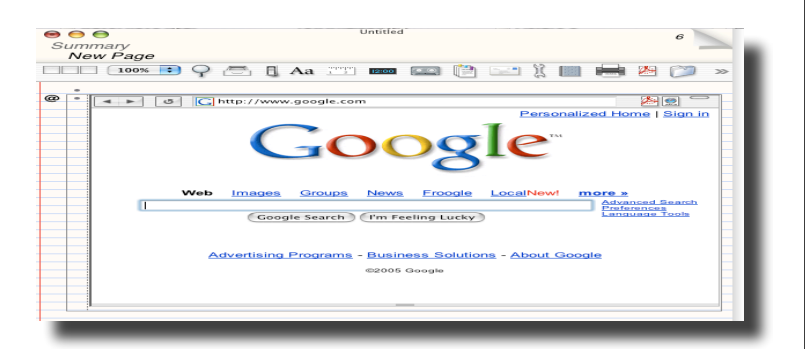

# **Notes:**

## **Pathways:**

- When documents, pictures, movies, or sounds are linked to pages, NoteTaker creates pathways to each item. These items are NOT embedded in NoteTaker.
- If you want to burn a CD or move your NoteTaker to another directory, follow one of these suggestions.
	- o When saving, use SAVETO. Click SELF CONTAINED to attach items to the saved document.
	- o Before importing a picture, movie, document, or sound, place those items in the same folder as NoteTaker. Burn the CD or move using the whole folder.

Use the same name as the

# **The Big Enchilada:**

- To make NoteTaker viewable on any computer, save the document as HTML.
- o Under FILE, drag to WEB NOTEBOOK **CREATE**
- o Choose PLAIN FOLDER
- o Save the file to the Sites folder.
- $\circ$  URL = http://server1 (2).noblehs.sad60.k12.me.us/~username/index.html

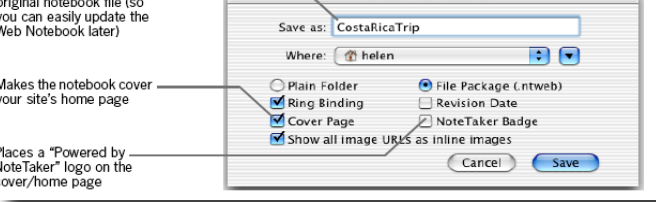